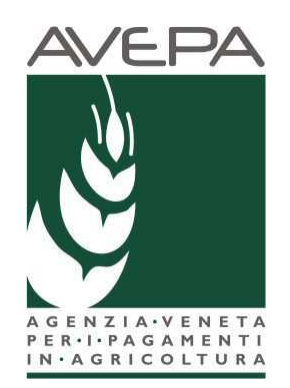

# **Applicativo SDS**

# **SISTEMA DOMANDE di SUPERFICIE**

# **Manuale per la presentazione telematica delle domande per il REGIME DI PAGAMENTO DI BASE (DOMANDA UNICA)**

# **Compilazione Domande 2016**

Le domande 2016 sono collegate al fascicolo aziendale.

In particolare il fascicolo aziendale deve essere correttamente compilato e validato, nelle schede:

- Mod. pagamento;
- Piani colturali;
- Condizionalità;
- Persone (con indicato il CUAA GIOVANE apponendo il flag GIOVANE se si richiede tale premio per una persona giuridica);
- Allevamenti (se si richiede PREMIO ACCOPPIATO ZOOTECNIA o se si dichiarano PASCOLI);
- Atti (per uscita dal regime PICCOLO AGRICOLTORE o rettifica per CAUSE DI FORZA MAGGIORE-CIRCOSTANZE ECCEZIONALI).

Nel caso in cui le schede non siano compilate, o il piano sia stato modificato successivamente alla data di creazione della domanda vengono accese anomalie bloccanti in fase di controllo.

In questo caso il compilatore dovrà selezionare dalla casella [**Movimenti**] la voce [**allinea da fascicolo**], cliccare sul pulsante **e** e successivamente **[Salva**].

#### **Fasi per la compilazione della domanda**

La redazione della domanda si articola in diversi passaggi di stato; il passaggio da uno stato al successivo

avviene selezionando la voce desiderata nella casella movimenti, cliccando sul pulsante  $\Box$  e successivamente **[Salva].** 

Stati della domanda:

- CREATA
- IN COMPILAZIONE
- CONTROLLATA
- STAMPATA
- PROTOCOLLATA

Il sistema consente il ritorno da STAMPATA e PRESENTATA a IN COMPILAZIONE, marcando le stampe effettuate, per identificarle univocamente

#### **Creazione nuova domanda**

Una domanda può essere creata a partire dal fascicolo aziendale, entrando nella scheda [Domande], ultima scheda del fascicolo: domande.

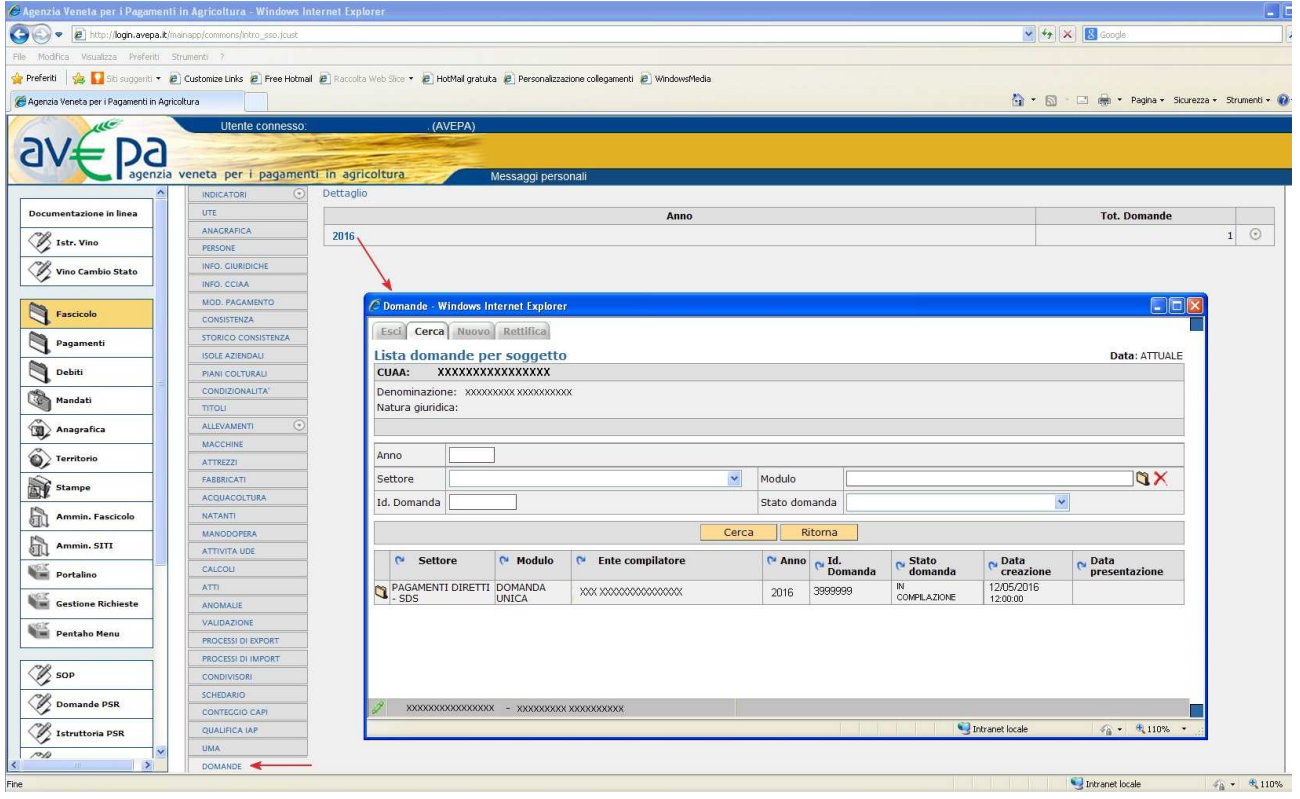

Cliccando su dettaglio è possibile tramite il pulsante nuovo: creare una nuova domanda selezionando attraverso il MODULO l'anno e il settore della domanda: PAGAMENTI DIRETTI – SDS

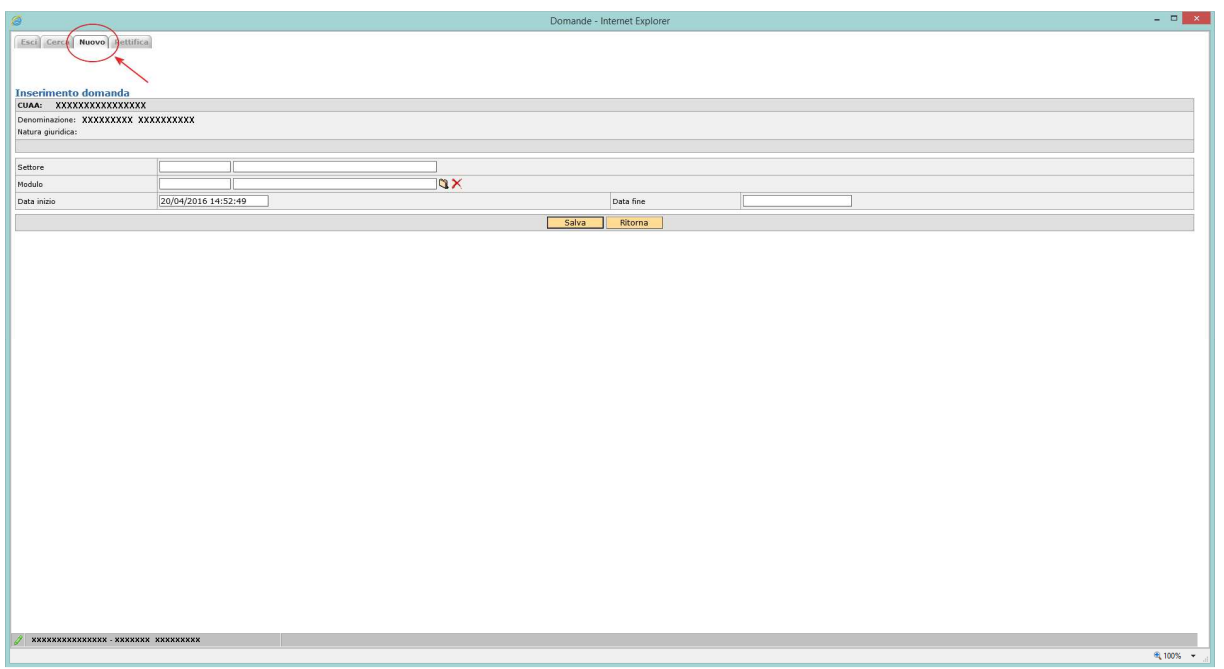

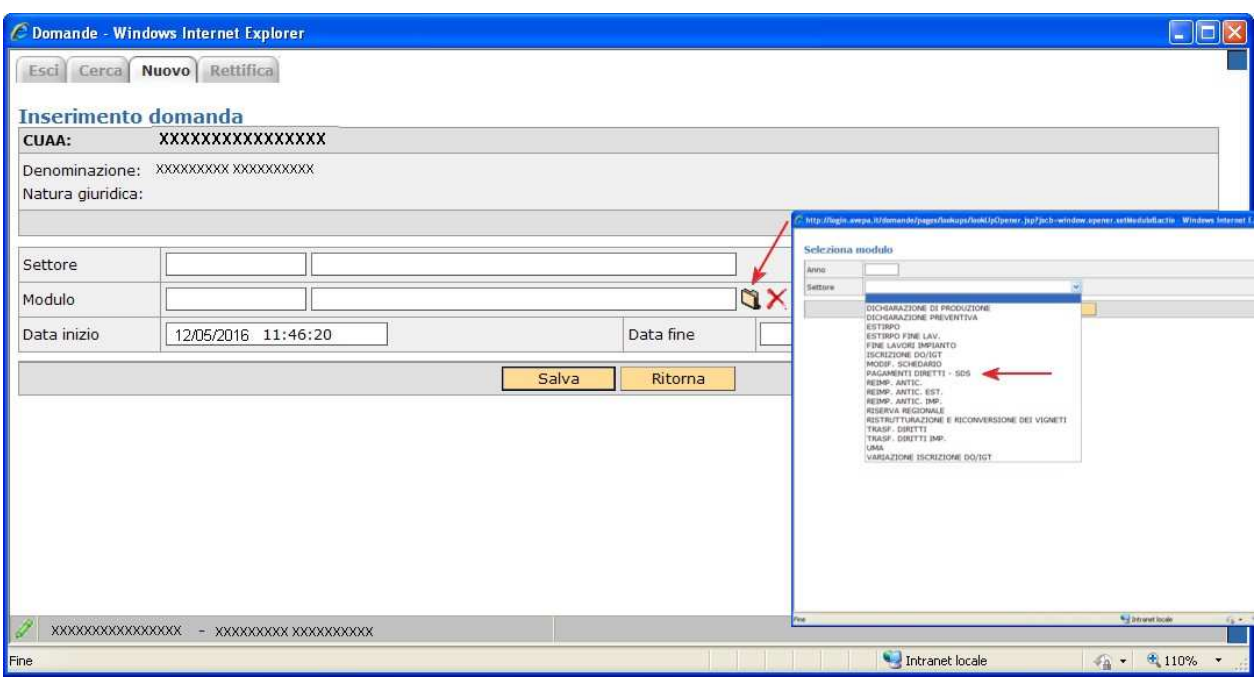

Il quadro permetterà di scegliere univocamente tra i moduli:

- DOMANDA REGIME PICCOLI AGRICOLTORI;
- DOMANDA UNICA.

A seconda se il produttore ricada nel regime piccoli agricoltori od ordinario.

Se il produttore è in regime ordinario potrà presentare solo la DOMANDA UNICA, se invece il produttore ha aderito nel 2015 al regime piccoli agricoltori il sistema permetterà di presentare solo la DOMANDA REGIME PICCOLI AGRICOLTORI. Se si tenta di presentare una domanda non conforme viene generata un'anomalia bloccante.

N.B. Un piccolo agricoltore che vuole presentare nel 2016 domanda ordinaria deve prima protocollare negli atti del fascicolo il modello 540 - RITIRO DAL REGIME DEI PICCOLI AGRICOLTORI

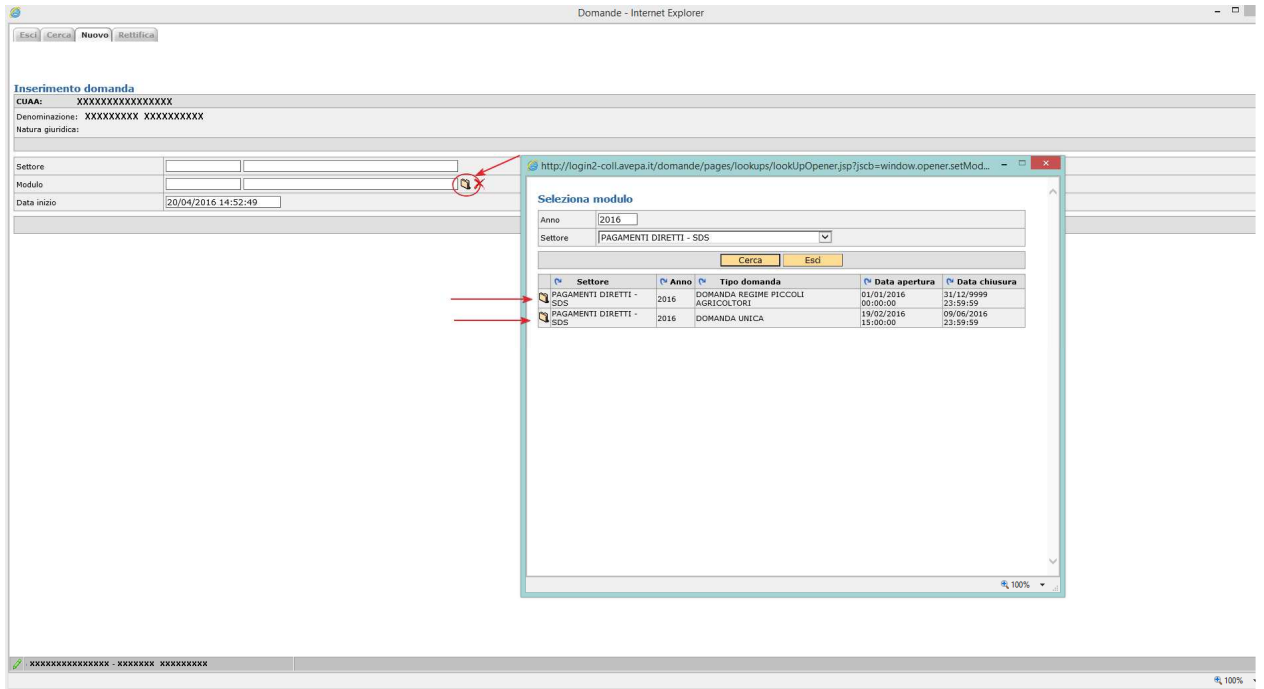

Una volta che la domanda è creata si procede a compilare le singole schede che interessano al produttore.

#### **Cerca domanda**

Se la domanda è già stata creata dal compilatore, tramite il pulsante cerca sarà possibile cercare la domanda del soggetto selezionano sul modulo l'anno 2016 ed il settore della domanda: PAGAMENTI

DIRETTI – SDS. Una volta individuata cliccando sull'icona  $\Box$  sarà possibile visionare la domanda ed eventualmente modificarla se in fase di compilazione.

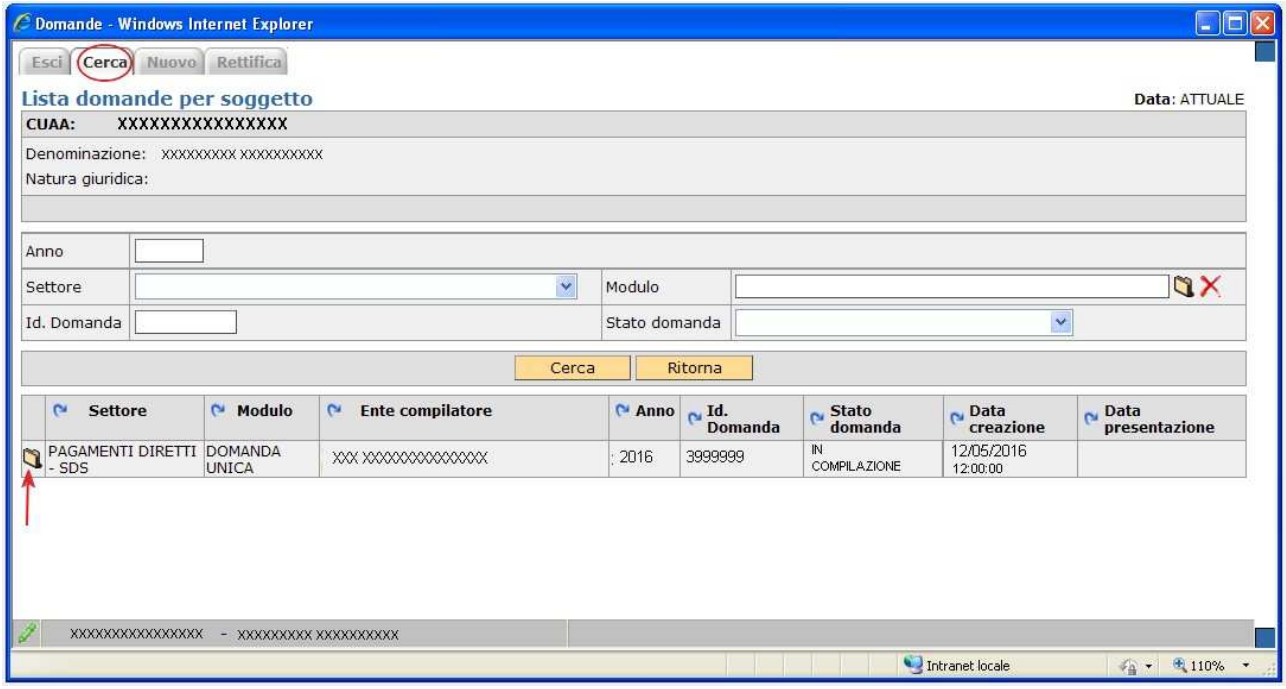

#### **Cancellazione di una domanda**

Una domanda può essere cancellata, qualora ve ne fosse necessità.

Condizione per poter procedere alla cancellazione è che la domanda sia portata allo stato [COMPILAZIONE] attraverso l'utilizzo del riquadro movimenti.

Una volta che la domanda è in stato [COMPILAZIONE], selezionare la voce [Cancellazione] dalla casella

combinata e confermare la scelta con il pulsante

#### **Compilazione delle schede nella domanda unica (regime ordinario)**

Selezionando ciascuna delle voci di menù si accede alle singole schede.

La compilazione di ciascuna di esse, è opzionale, con l'eccezione della scheda dichiarazioni che è obbligatoria. La compilazione di alcune schede potrà rendere obbligatoria la compilazione di altre, a tal fine verranno visualizzate anomalie bloccanti, durante il passaggio di stato da IN COMPILAZIONE a CONTROLLATA.

#### **Tutte le schede se modificate vanno salvate**

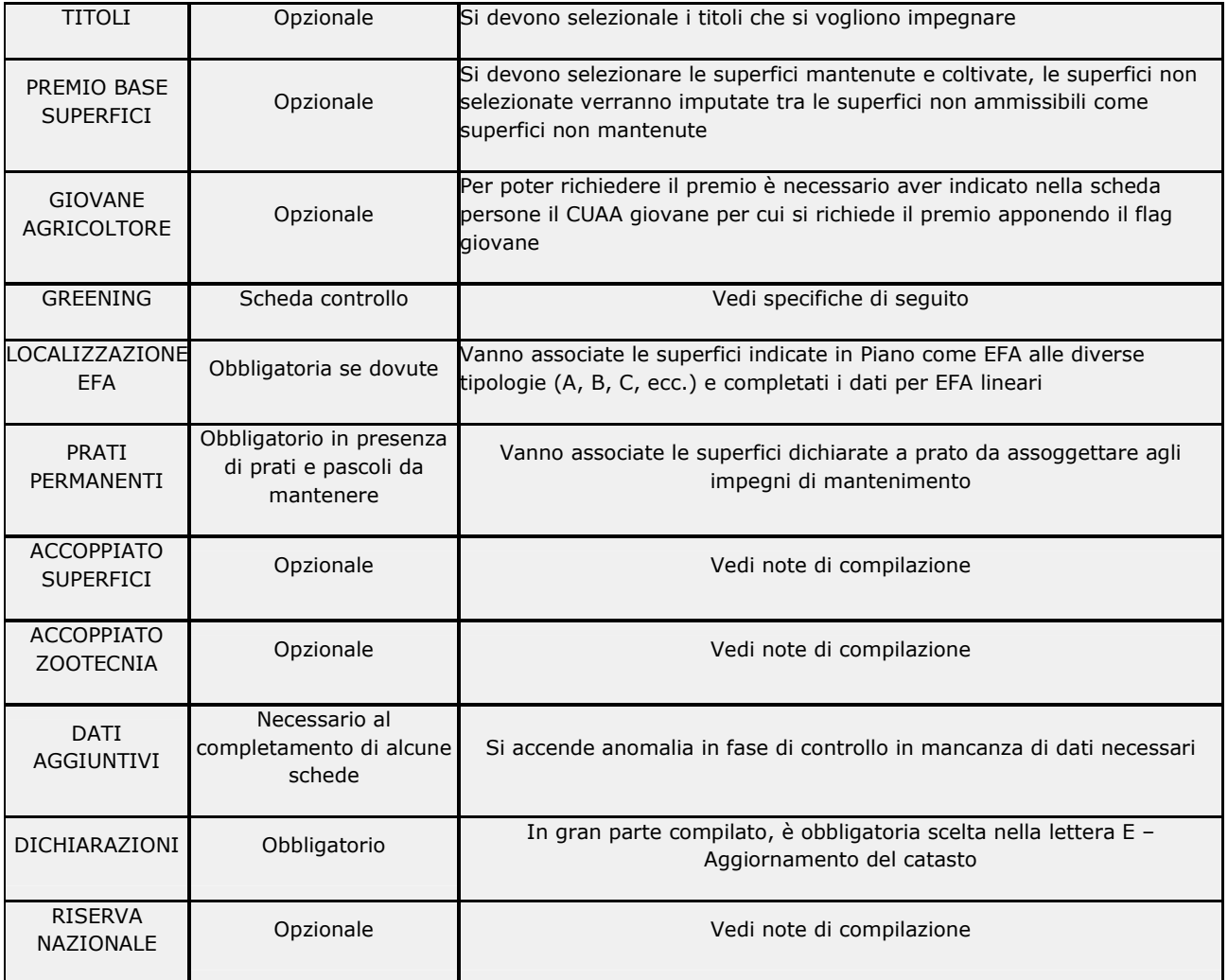

# **Scheda titoli**

La scheda titoli contiene tutti i titoli presenti nel portafoglio titoli del produttore. Andranno selezionati con S tutti i titoli che si intendono utilizzare per la campagna 2016. Una volta selezionati si SALVA.

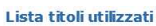

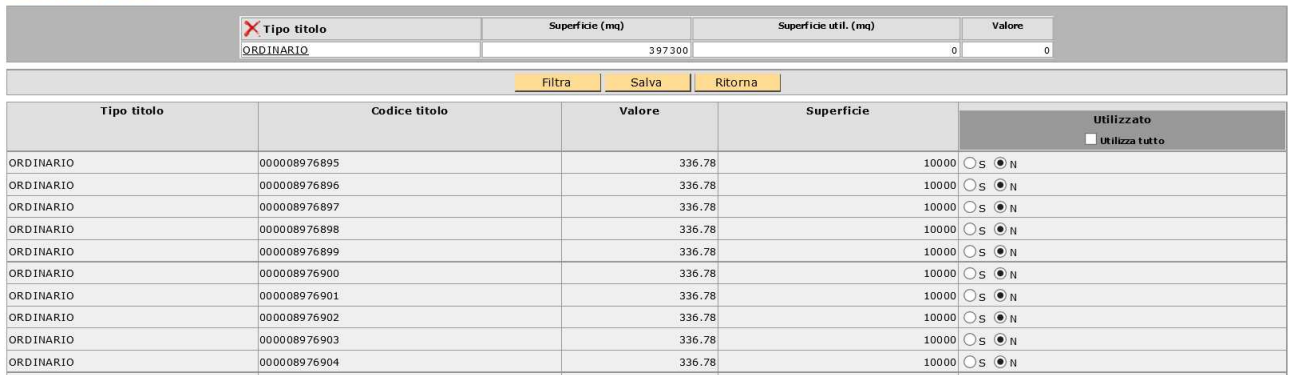

Per salvare i dati di questa scheda cliccare sul pulsante **[Salva].**

# **Scheda Premio Base Superfici**

La scheda propone tutte le superfici che da piano colturale 2016 compilato che risultano abbinabili al premio base con riferimento al catalogo prodotti 2016 (BPS\_ELIGIBILITY = PAGAMENTO DI BASE).

Di default tutte le superfici risulteranno impegnate, se si vuole disimpegnare qualche superficie, perché non mantenuta alla data del 15 maggio 2016, si deve selezionare N e salvare. Le superfici non impegnate finiranno nel computo delle superfici non ammissibili durante il passaggio di stato da IN COMPILAZIONE a CONTROLLATA.

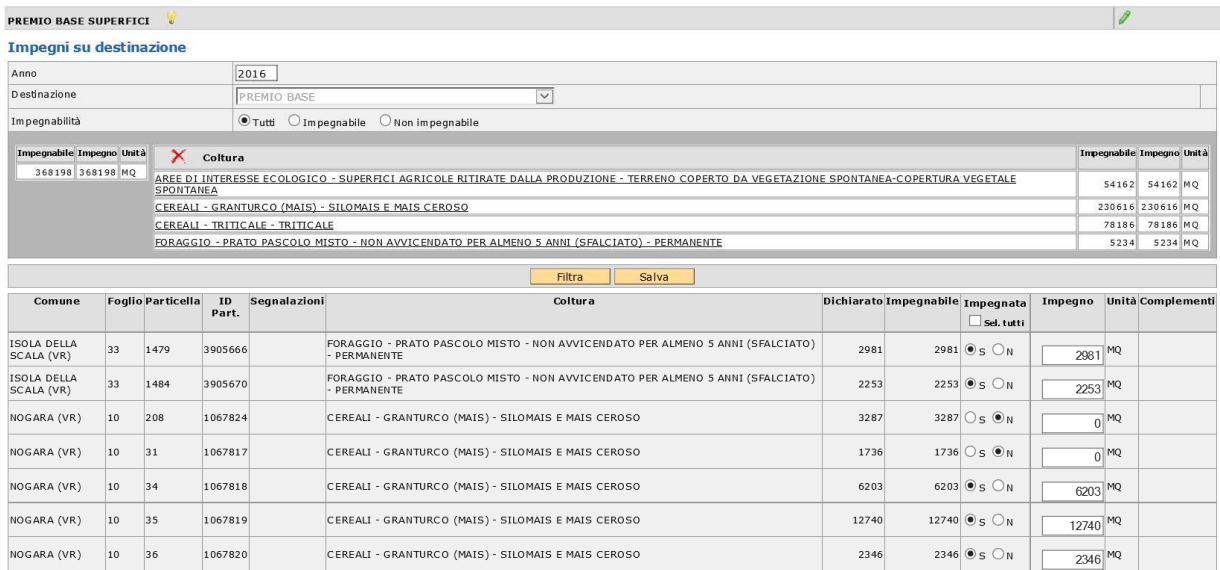

Si ricorda che se intervengono modifiche del piano colturale durante la compilazione della domanda deve essere eseguito "ALLINEA DA FASCICOLO" dal menù a tendina presente nella casella movimenti in domanda.

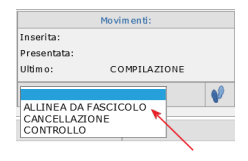

Per salvare i dati di questa scheda cliccare sul pulsante **[Salva].**

### **Scheda Giovane Agricoltore**

Premendo su salva si accede ai dati dichiarativi.

Si premette che per le DITTE INDIVIDUALI il controllo viene eseguito semplicemente sul CUAA del richiedente mentre per le altre forme societarie è necessario che in FASCICOLO sia preventivamente indicata nella scheda persone il CUAA del GIOVANE a capo dell'azienda con spuntato il flag GIOVANE.

Il compilatore deve indicare nella scheda della domanda se il giovane:

SI INSEDIA PER LA PRIMA VOLTA IN UN'AZIENDA AGRICOLA IN QUALITÀ DI CAPO DELL'AZIENDA

od in alternativa se:

SI È GIÀ INSEDIATO IN UN'AZIENDA AGRICOLA DA NON OLTRE I CINQUE ANNI CHE PRECEDONO LA PRIMA PRESENTAZIONE DI UNA DOMANDA NELL'AMBITO DEL REGIME DI PAGAMENTO DI BASE A NORMA DELL'ARTICOLO 72, PARAGRAFO 1, DEL REGOLAMENTO (UE) N. 1306/2013

E che:

NON HA PIÙ DI 40 ANNI NELL'ANNO DELLA PRESENTAZIONE DELLA DOMANDA DEL PRECEDENTE PUNTO

Selezionare valori proposti spuntando Sì o No.

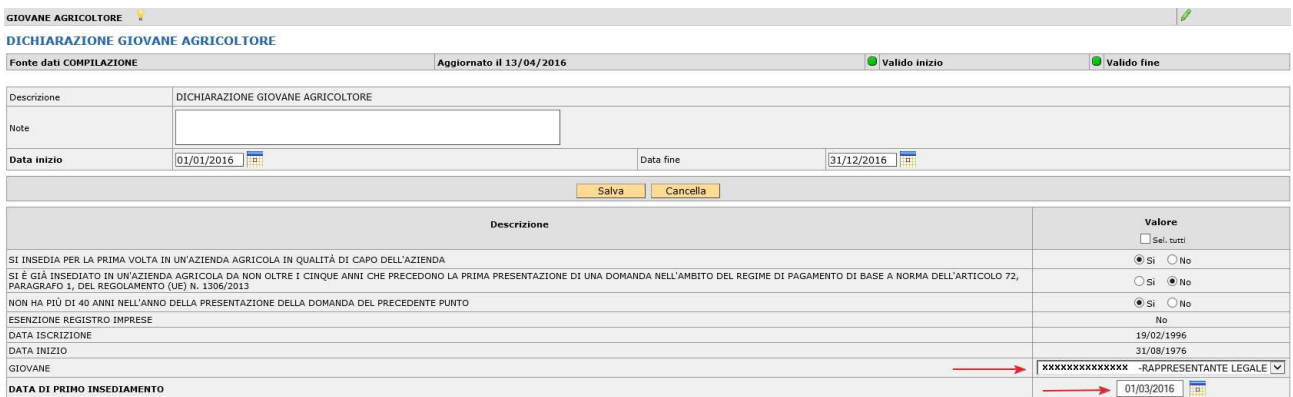

I dati relativi a ESENZIONE REGISTRO IMPRESE, DATA ISCRIZIONE, DATA INIZIO sono già compilati in base a quanto riportato nella scheda INFO.CCIAA.

In presenza di un giovane nella scheda persone in fascicolo viene valorizzata una tendina nel campo GIOVANE dove deve essere selezionato il CUAA del giovane per il quale viene richiesto il premio.

La DATA DI PRIMO INSEDIAMENTO deve essere editata e conforme con quanto riportato nella visura camerale dell'azienda.

Per salvare i dati di questa scheda cliccare sul pulsante **[Salva].** 

# **Scheda Greening**

Mostra lo stato degli indicatori greening per la domanda.

**Gli indicatori non rappresentano l'esito di un controllo amministrativo, ma danno una "informazione" sullo stato delle superfici dichiarate in relazione al rispetto o meno di ciascuno degli impegni di inverdimento** 

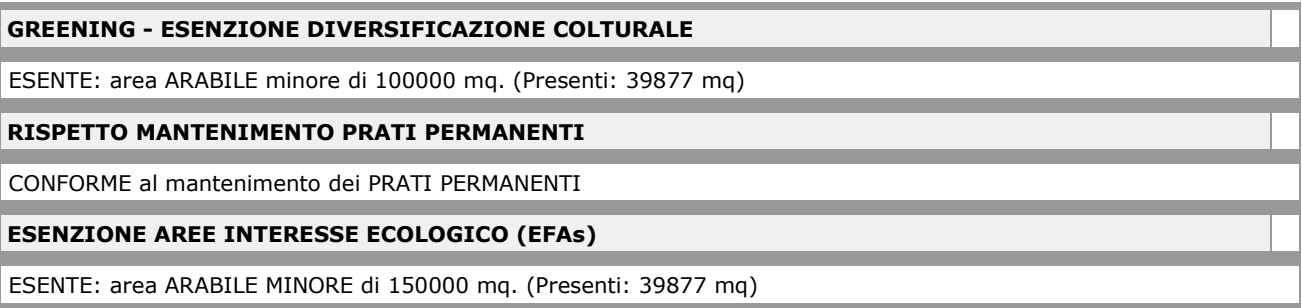

Per ciascun indicatore sono possibili tre situazioni:

**Esente**: l'azienda in base alla normativa non è soggetta all'obbligo di inverdimento;

**Conforme**: l'azienda in base ai dati dichiarativi risulta adempiere agli obblighi di inverdimento;

**Non conforme:** l'azienda in base ai dati dichiarativi risulta **NON** adempiere agli obblighi di inverdimento.

# **Scheda Localizzazione EFA**

La scheda consente di verificare la situazione da piano colturale delle superfici destinate ad EFA, suddivise per categoria.

Le superfici da impegnare sono precompilate. Per le EFA lineari e per gli alberi isolati è possibile indicare rispettivamente Lunghezza/Larghezza e numero.

L'inserimento dei dati è possibile attraverso il pulsante [P] a destra di ciascun utilizzo, che appare **giallo** quando non sono contenuti i dati richiesti e **verde** quando ci sono dati inseriti.

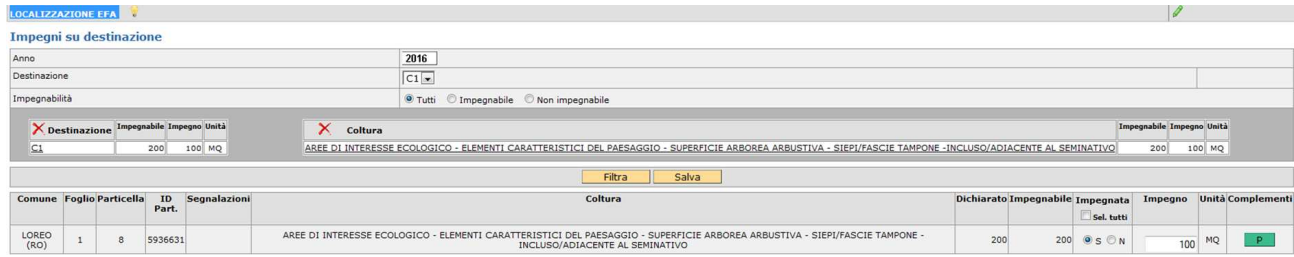

Per salvare i dati di questa scheda cliccare sul pulsante **[Salva]** 

### **Scheda Prati Permanenti**

E' una scheda obbligatoria da compilare se le domande contengono superfici dichiarate con codici di utilizzo che identificano i cosiddetti prati- pascoli permanenti.

La scheda riporta le diverse fattispecie di prati-pascoli permanenti da mantenere e saranno così suddivise:

P1: Prato permanente escluse pratiche tradizionali, uso/consuetudine e pascoli naturali

P2: Superfici naturalmente mantenute in buone condizioni con attività minima

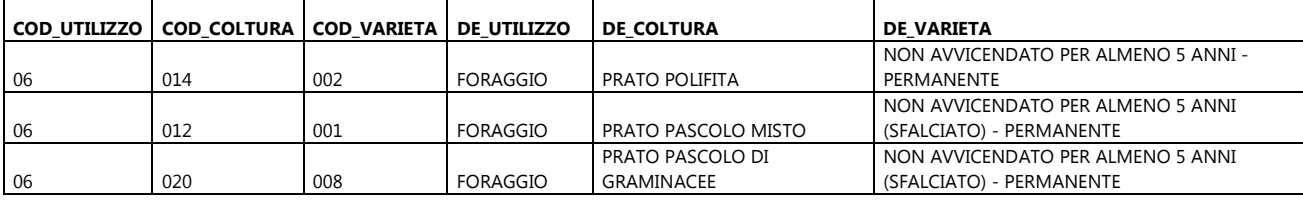

P2: Superfici naturalmente mantenute in buone condizioni con attività minima

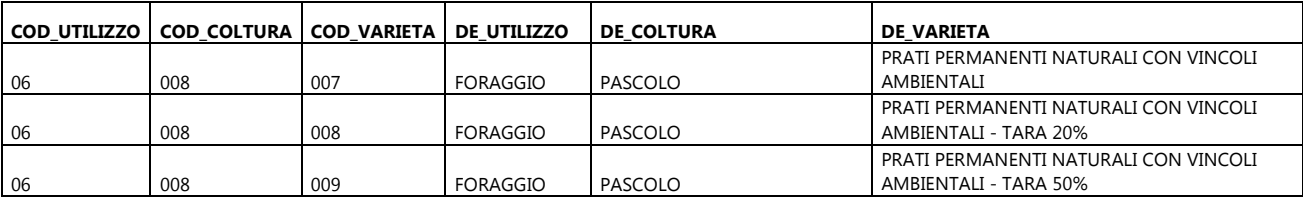

P3: Superfici con usi/consuetudini locali, con criteri di mantenimento (con codice pascolo/stalla)

P5: Superfici con pratiche tradizionali, con criteri di mantenimento (con codice pascolo/stalla)

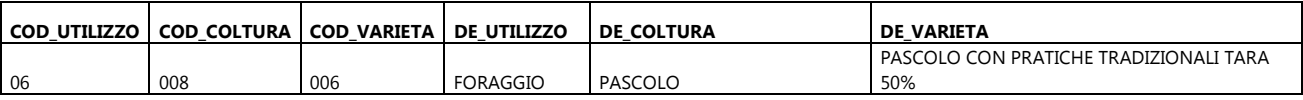

P4: Pascoli magri, con criteri di mantenimento (con codice pascolo/stalla)

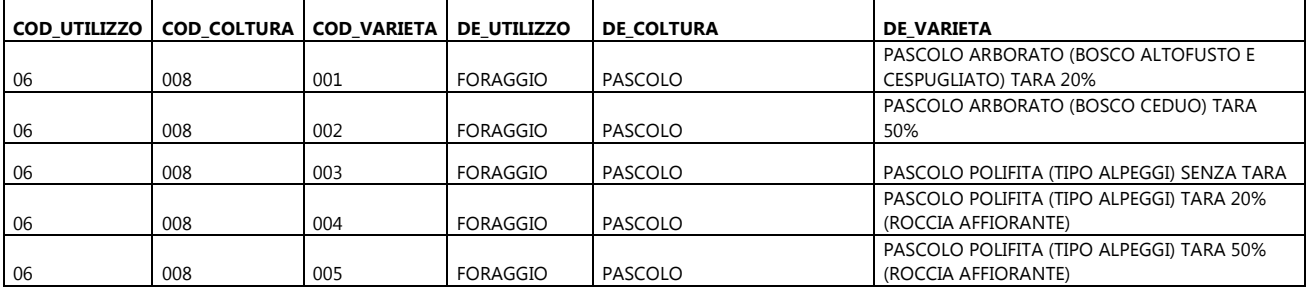

Il compilatore dovrà selezionare l'impegno per tutte le superfici, laddove le stesse ricadano in più fattispecie dovrà scegliere in quale fattispecie assegnarle.

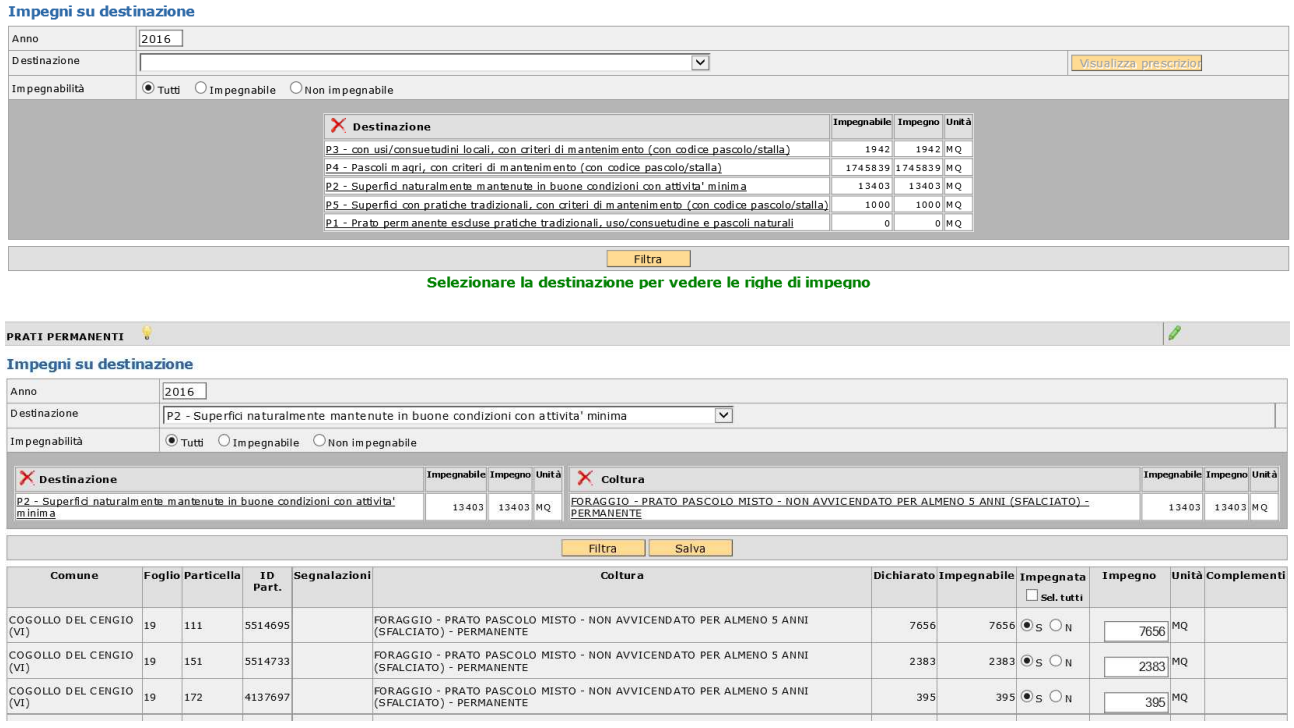

Per salvare i dati di questa scheda cliccare sul pulsante **[Salva]** 

Si ricorda che i dati implementati in questa chieda richiedono necessariamente la compilazione della sezione specifica nella scheda DATI AGGIUNTIVI.

# **Scheda Accoppiato Superfici**

Vengono proposte le superfici che da piano colturale risultano ammissibili a premio accoppiato.

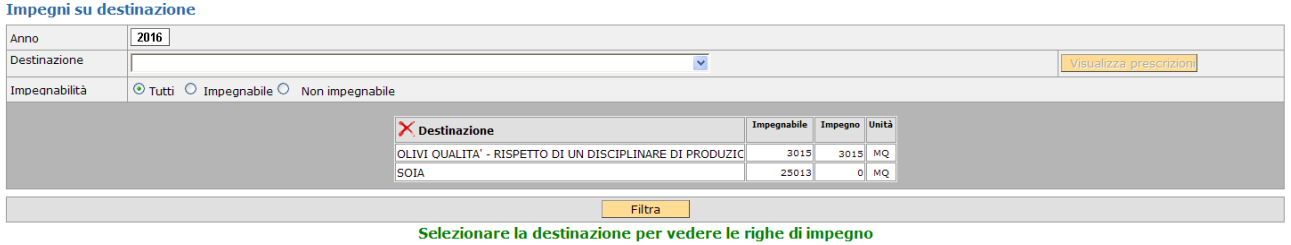

L'operatore seleziona le superfici da impegnare per ciascun aiuto accoppiato e salva i dati.

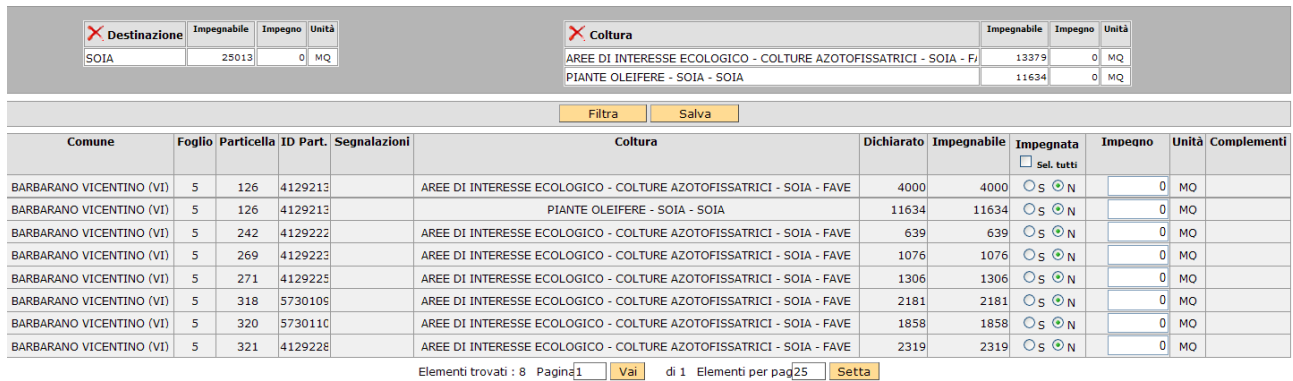

Per ciascuna tipologia di aiuto accoppiato è richiesta una indicazione di dati nella scheda **[Dati aggiuntivi]** 

Per salvare i dati di questa scheda cliccare sul pulsante **[Salva]** 

N.B. Fare attenzione alla compilazione di tutte le pagine perché il seleziona tutto si riferisce esclusivamente alla pagina visualizzata.

# **Scheda Accoppiato Zootecnia**

La scheda va compilata selezionando una delle tipologie di aiuto dalla casella **[Intervento]** ed associando all'impegno uno dei codici allevamento che provengono dal fascicolo.

L'applicativo in fase di controllo accende un warning (non bloccante) in caso di presenza di un allevamento e di nessuna richiesta di aiuto accoppiato zootecnia.

In fase di controllo viene anche verificata la apposita sezione nella scheda **[Dati aggiuntivi]** 

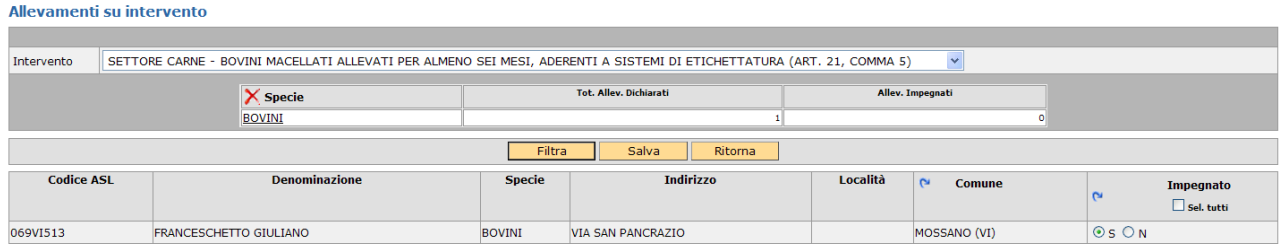

Per salvare i dati di questa scheda cliccare sul pulsante **[Salva]** 

# **Scheda Dati Aggiuntivi**

La scheda dati aggiuntivi richiede l'inserimento di dichiarazioni specifiche relative ai premi richiesti

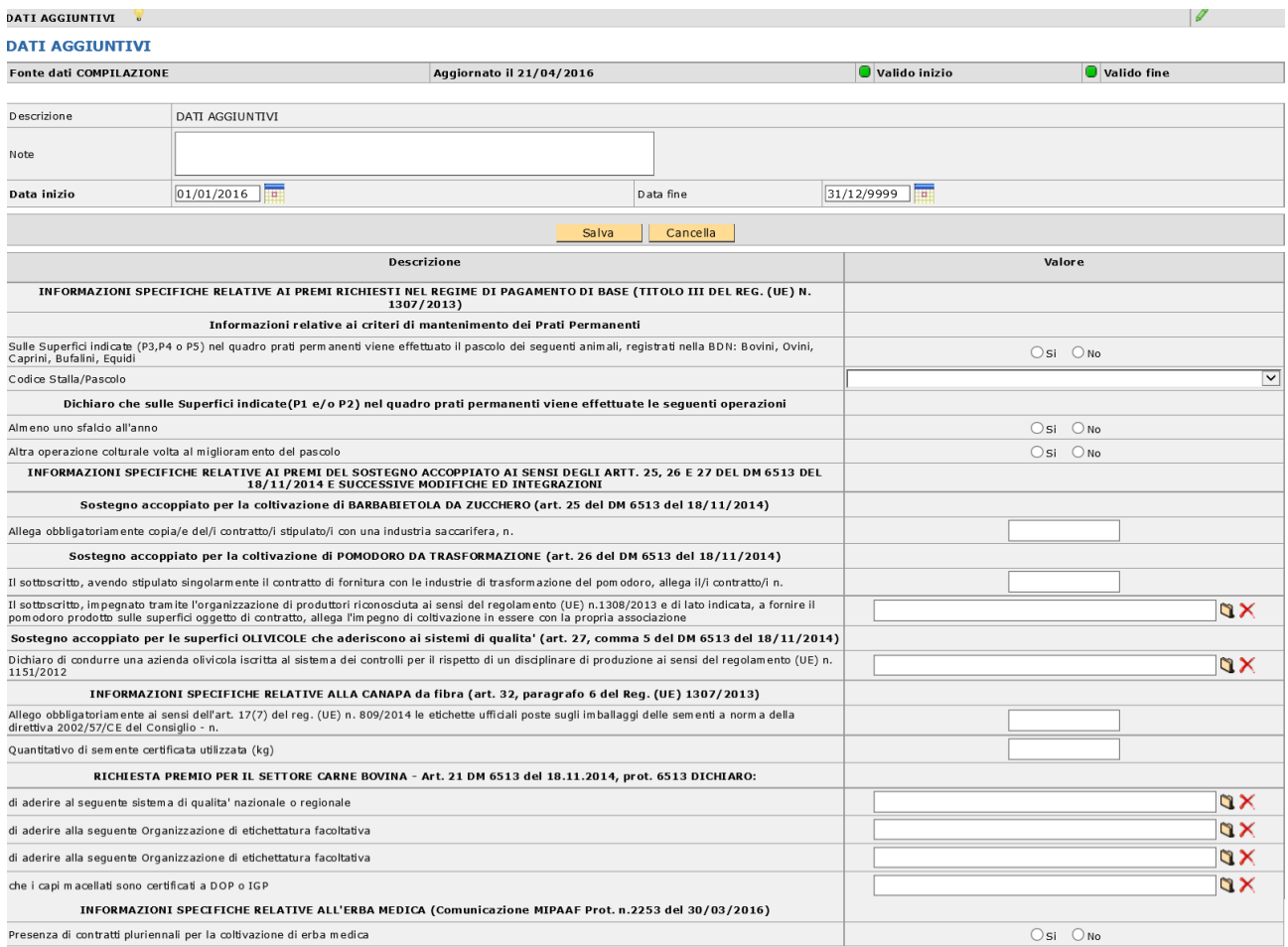

Per salvare i dati di questa scheda cliccare sul pulsante **[Salva]** 

In Fase di controllo si accenderanno eventuali anomalie bloccanti o warning di mancata compilazione dei dati.

### **Scheda Dichiarazioni**

La scheda Dichiarazioni consente di completare una serie di dichiarazioni già preimpostate per la stampa (dichiarazioni Statiche) che non vengono proposte nell'applicativo, in quanto obbligatorie.

Per creare questa scheda cliccare sul pulsante **[Salva]** 

Le dichiarazioni sono identificate da lettere e numeri, per agevolare il compilatore sono precompilate in base alla maggior frequenza, ma sono modificabili selezionando SI o NO:

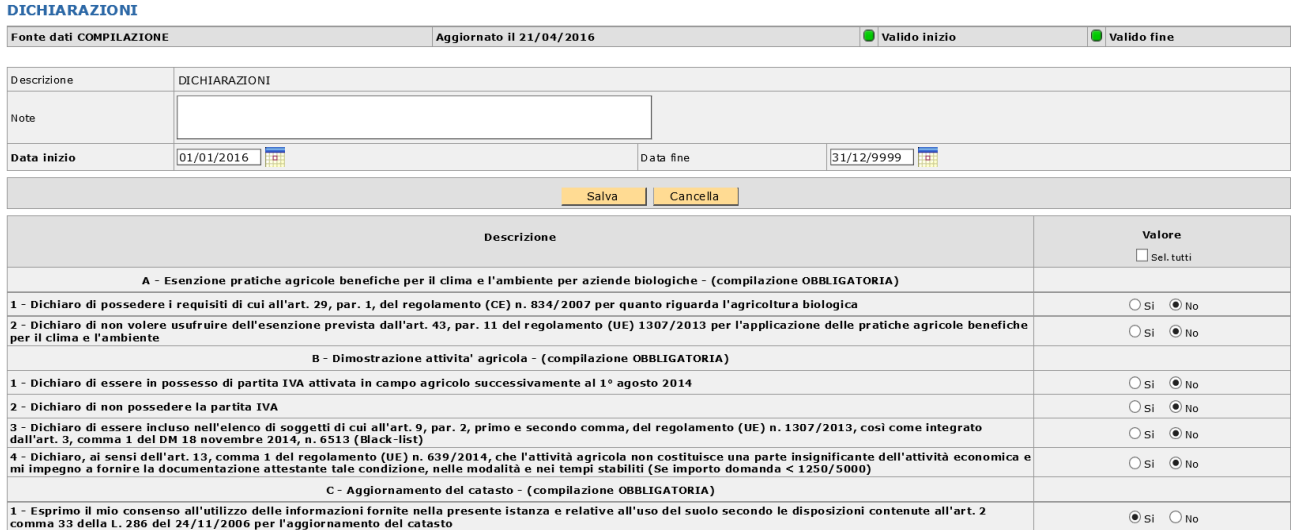

Nella dichiarazione B – Dimostrazione attività agricola se si seleziona SI in uno dei punti 1-2 o 3 si deve necessariamente selezionare SI anche nel punto 4.

Per salvare i dati di questa scheda cliccare sul pulsante **[Salva]** 

# **Scheda Riserva Nazionale**

Per creare questa scheda cliccare sul pulsante **[Salva]** 

#### ACCESSO ALLA RISERVA NAZIONALE Fonte dati COMPILAZIONE **Aggiornato il 21/04/2016** Valido inizio Valido fine **Descrizione** ACCESSO ALLA RISERVA NAZIONALE  $\vert$  Note  $\boxed{01/01/2016}$  $31/12/9999$ Data inizio  $\overline{\text{Data fine}}$ Salva | Cancella .<br>Valore **Descrizione**  $\overline{\mathbf{y}}$  Sel. tutti Dichiara di essere in possesso di almeno uno dei requisiti previsti al capo 1, sezione 1, sottosezione I1 del Reg. (UE) 639/2014 e di essere a conoscenza delle disposizioni nazionali di<br>latuazione contenute all'articolo 17  $\bigcirc$  si  $\bigcirc$  No.

Selezionare la voce SI per richiedere accesso alla riserva. Per i richiedenti sarà necessaria una successiva domanda di richiesta accesso alla riserva nei tempi e noi modi previsti in relazione alla fattispecie di appartenenza ed alle necessità indicate nelle Circolari AGEA in materia.

Per salvare la scheda cliccare sul pulsante **[Salva].** 

# **Controlli**

Una volta compilate le schede necessarie è possibile verificare la correttezza formale dei dati inseriti

In questo caso il compilatore dovrà selezionare dalla casella [**Movimenti**] la voce [**Controllo**], cliccare sul

pulsante e successivamente **[Salva]** 

Se l'effettuazione del controllo si conclude positivamente, senza l'accensione di anomalie, la domanda cambia di stato e passa a CONTROLLATA

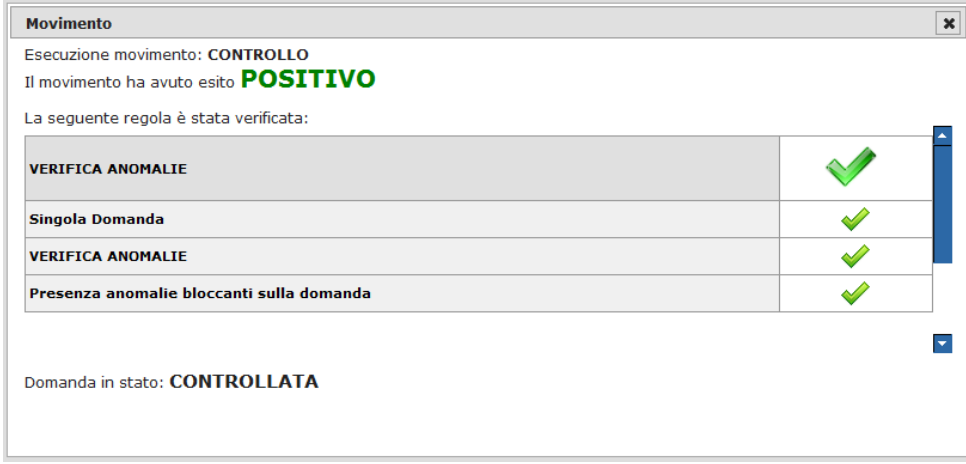

Se invece sono presenti anomalie bloccanti, queste possono essere visualizzate tramite il pulsante

L'Elenco delle anomalie si trova in calce al presente documento

La correzione di alcune anomalie può richiedere modifiche al fascicolo aziendale.

In questo caso, dopo le modifiche e la validazione del piano è necessario selezionare dalla casella **[Movimenti**] la voce **[allinea da fascicolo**], cliccare sul pulsante  $\left|\mathbf{u}\right|$  e successivamente **[Salva]** 

#### **Stampa**

Il pulsante consente la stampa. Una volta stampata la domanda può essere protocollata (Dagli uffici CAA abilitati) o consegnata agli sportelli Avepa.

L'applicativo marca ciascuna stampa effettuata con data e ora e fa passare la domanda allo stato STAMPATA.

#### **Protocollo**

Solo successivamente alla stampa la domanda può essere protocollata.

ATTENZIONE UNA VOLTA PROTOCOLLATA la domanda non può più essere MODIFICATA.

# **Elenco delle anomalie in fase di compilazione**

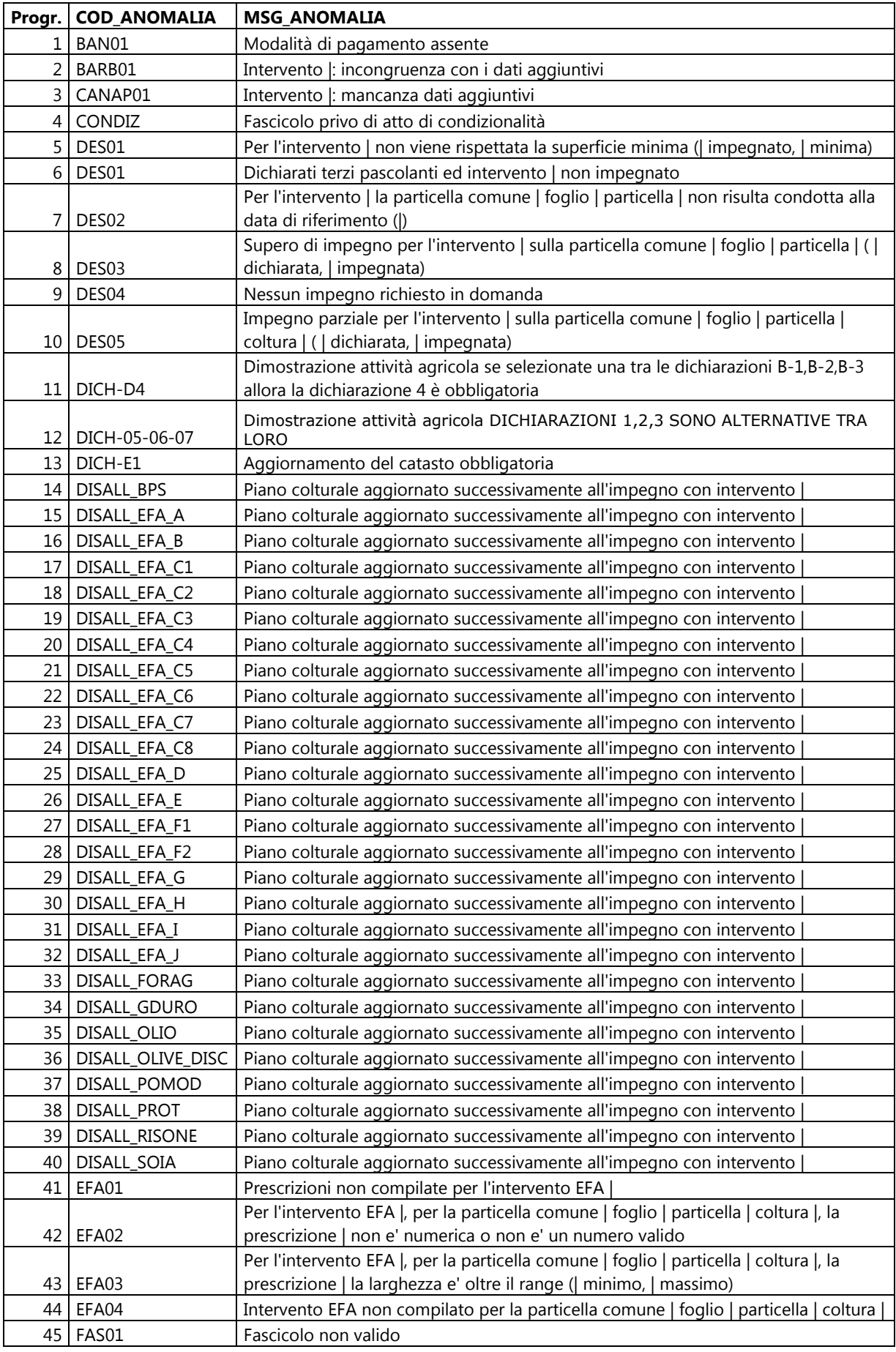

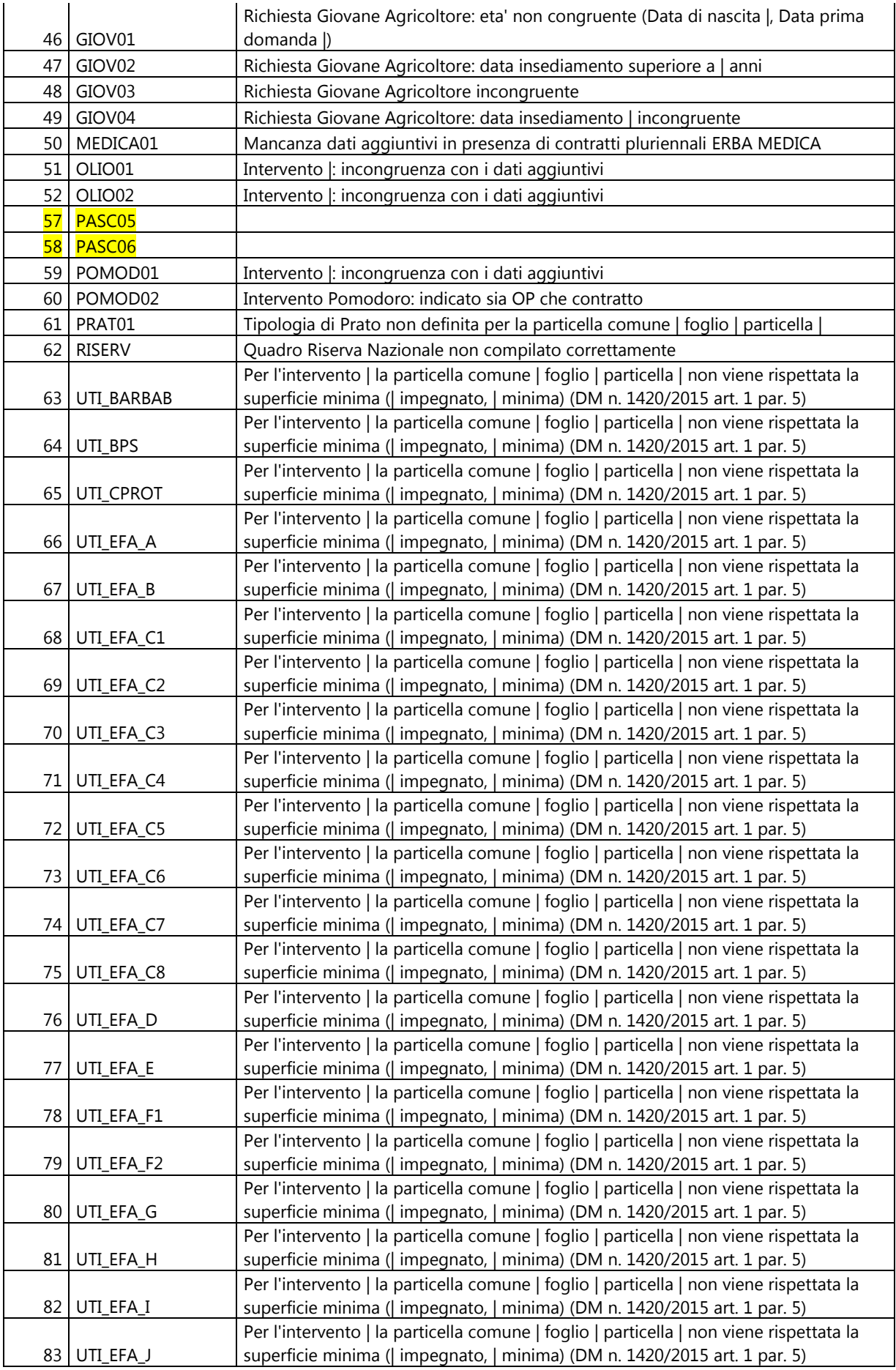

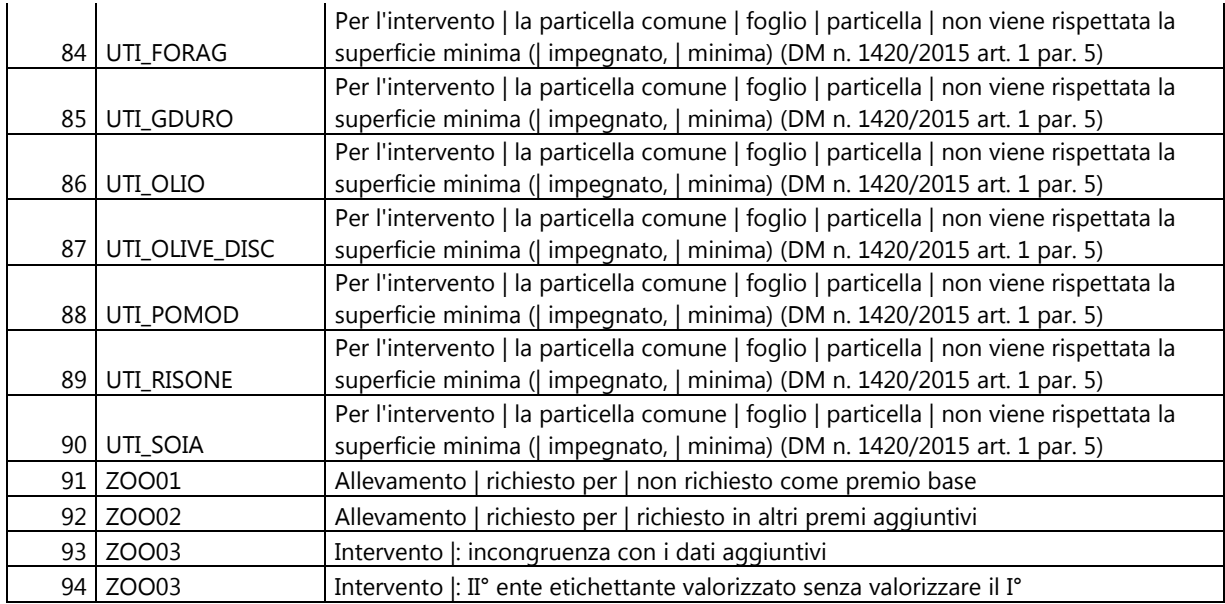

#### **Scadenza domanda iniziale**

Si rammenta che la scadenza per la presentazione della DOMANDA UNICA è il 16/05/2016 alle 23:59.

Vi è la possibilità di presentare la domanda in ritardo, con le riduzioni previste dalla norma, sino al 10/06/2016 alle 23:59.